# **PSS 4000 Safety Gate with PSENslock PASmulti**

# pilz

#### Product

Type: FS\_SafetyGate, FS\_OutputFBL Name: PSS 4000, Blocks, PAS4000, PLC, PASmulti Manufacturer: Pilz GmbH & Co. KG, Safe Automation

Document Release Number: 02 Release Date: 23 April 2012

**Application Note - No. 1002257\_EN\_02** 

the spirit of safety

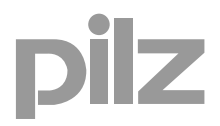

# **Document Revision History**

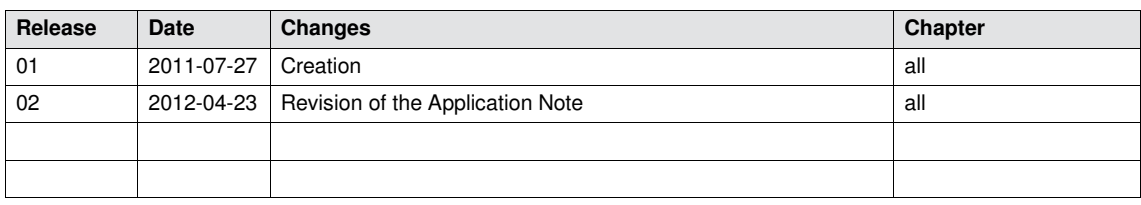

### **Exclusion of liability**

We have taken great care in compiling our application note. It contains information about our company and our products. All statements are made in accordance with the current status of technology and to the best of our know-ledge and belief.

However, we cannot accept liability for the accuracy and entirety of the information provided, except in the case of gross negligence. In particular it should be noted that statements do not have the legal quality of assurances or assured properties.

We are grateful for any feedback on the contents.

April 2012

All rights to this publication are reserved by Pilz GmbH & Co. KG. We reserve the right to amend specifications without prior notice. Copies may be made for the user's internal purposes. The names of products, goods and technologies used in this manual are trademarks of the respective companies.

# **Support**

#### **Technical help round the clock!**

Technical support is available from Pilz round the clock. This service is provided free of charge beyond standard business hours.

#### **Americas**

 Brazil +55 11 8245-8267 Mexico +52 55 5572 1300 USA (toll free) +1 877-PILZUSA (745-9872)

#### **Asia**

- China +86 21 62494658-216
- Japan +81 45 471-2281
- Korea +82 2 2263 9540

#### **Australia**

 Australia +61 3 95446300

#### **Europe**

#### Austria

- +43 1 7986263-0
- ▶ Belgium, Luxembourg +32 9 3217575
- England +44 1536 462203
- ▶ France +33 3 88104000
- Germany
- +49 711 3409-444
- $\triangleright$  Ireland +353 21 4804983
- $\triangleright$  Italy
- +39 031 789511
- ▶ Scandinavia +45 74436332
- ▶ Spain +34 938497433
- Switzerland +41 62 88979-30
- The Netherlands +31 347 320477
- **▶ Turkey**
- +90 216 5775552

**You can reach our international hotline on:** 

## **+49 711 3409-444** or **<mailto:support@pilz.com>**

Pilz GmbH & Co. KG Safe Automation Felix-Wankel-Straße 2 73760 Ostfildern, Germany

Telephone: +49 711 3409-0 Telefax: +49 711 3409-133 E-Mail: [pilz.gmbh@pilz.de](mailto:pilz.gmbh@pilz.de) Internet: [www.pilz.com](http://www.pilz.com/)

ilz

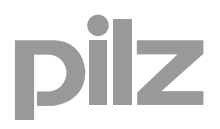

# **Contents**

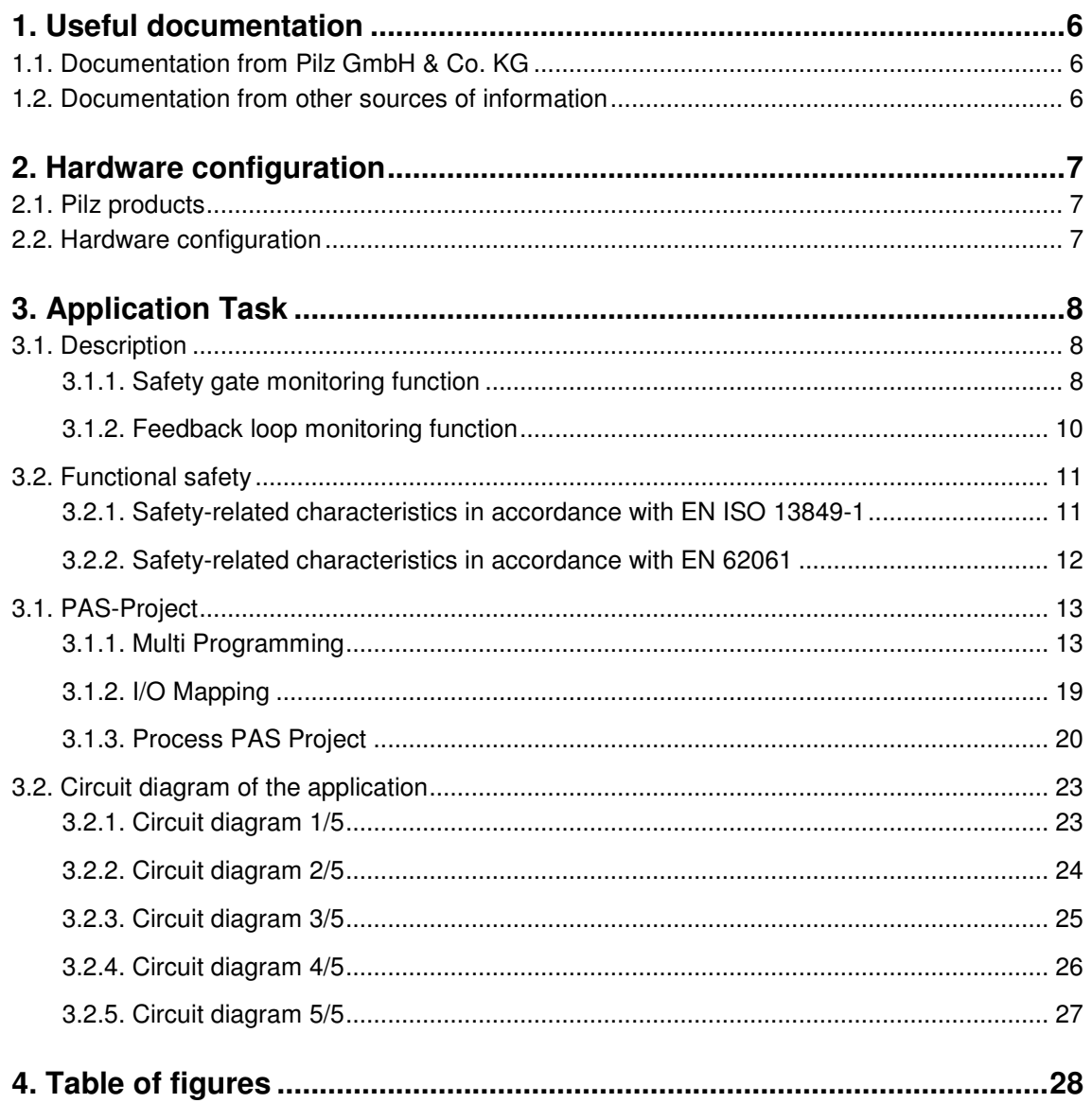

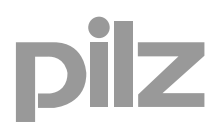

# **Abbreviations**

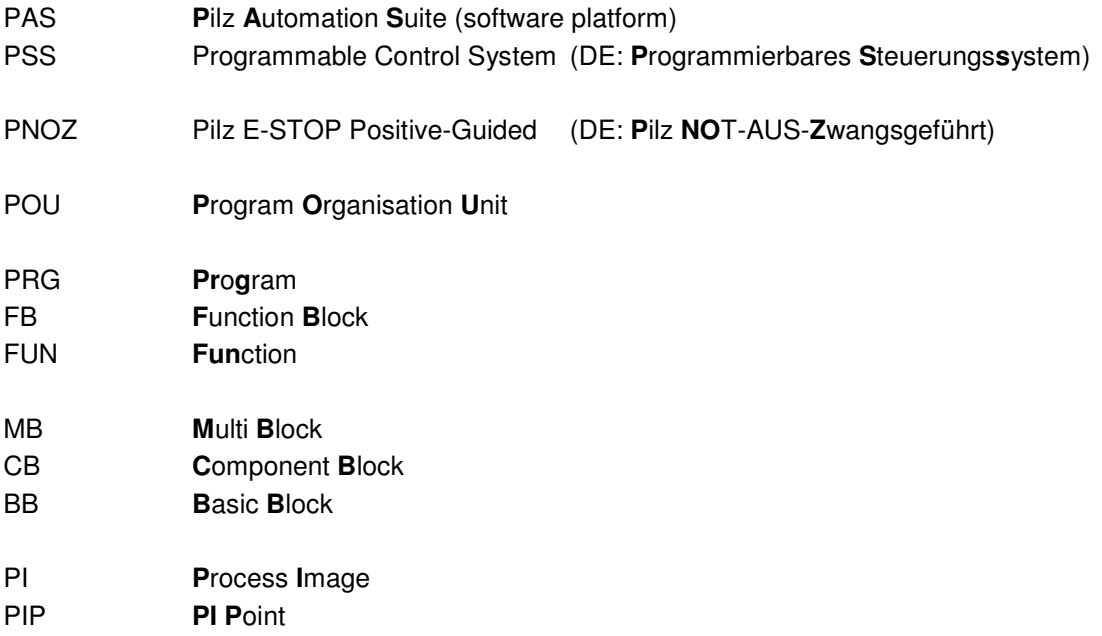

# <span id="page-5-3"></span><span id="page-5-0"></span>**1. Useful documentation**

Reading the documentation listed below is necessary for understanding this application note. The availability of the indicated tools and safe handling are also presupposed with the user.

#### <span id="page-5-1"></span>**1.1. Documentation from Pilz GmbH & Co. KG**

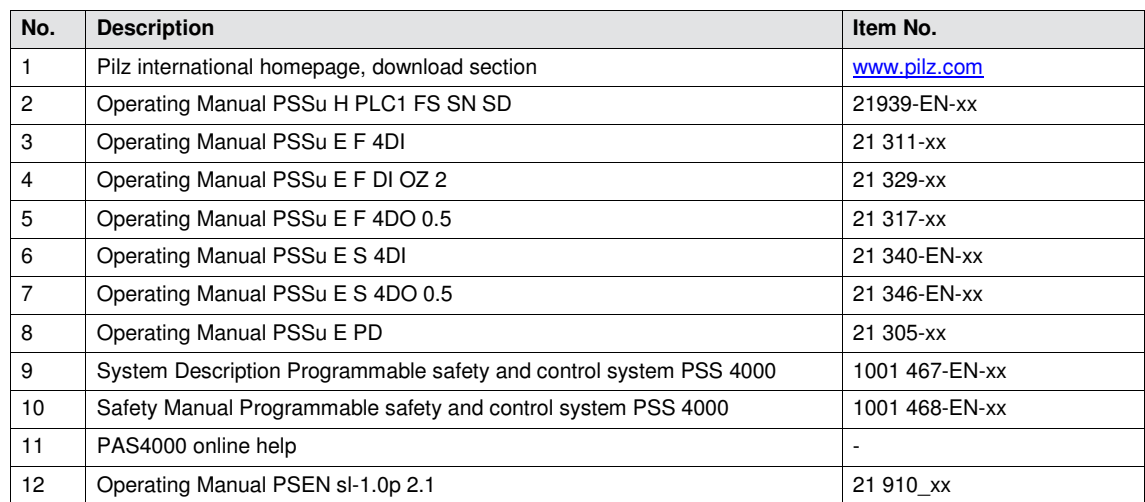

#### <span id="page-5-2"></span>**1.2. Documentation from other sources of information**

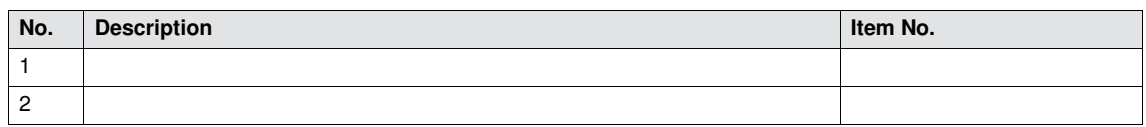

#### **Note**

The present example (PSS 4000 Safety Gate with PSENslock) is also available in the programming languages **[Instruction List](http://eshop.pilz.de/search.do?textQuery=1002026&language=en&offset=0&window=15)** and **Structured text**.

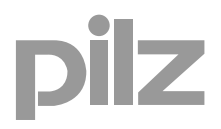

# <span id="page-6-0"></span>**2. Hardware configuration**

#### <span id="page-6-1"></span>**2.1. Pilz products**

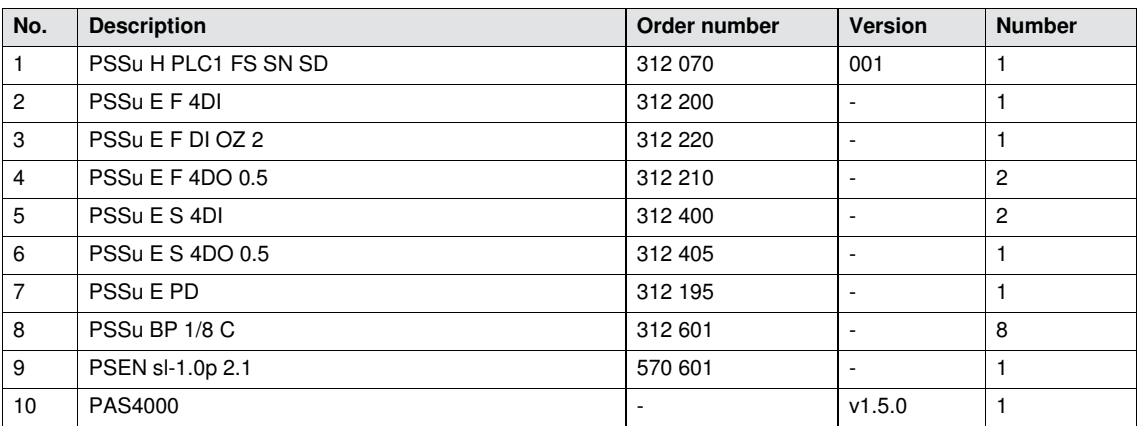

#### <span id="page-6-3"></span><span id="page-6-2"></span>**2.2. Hardware configuration**

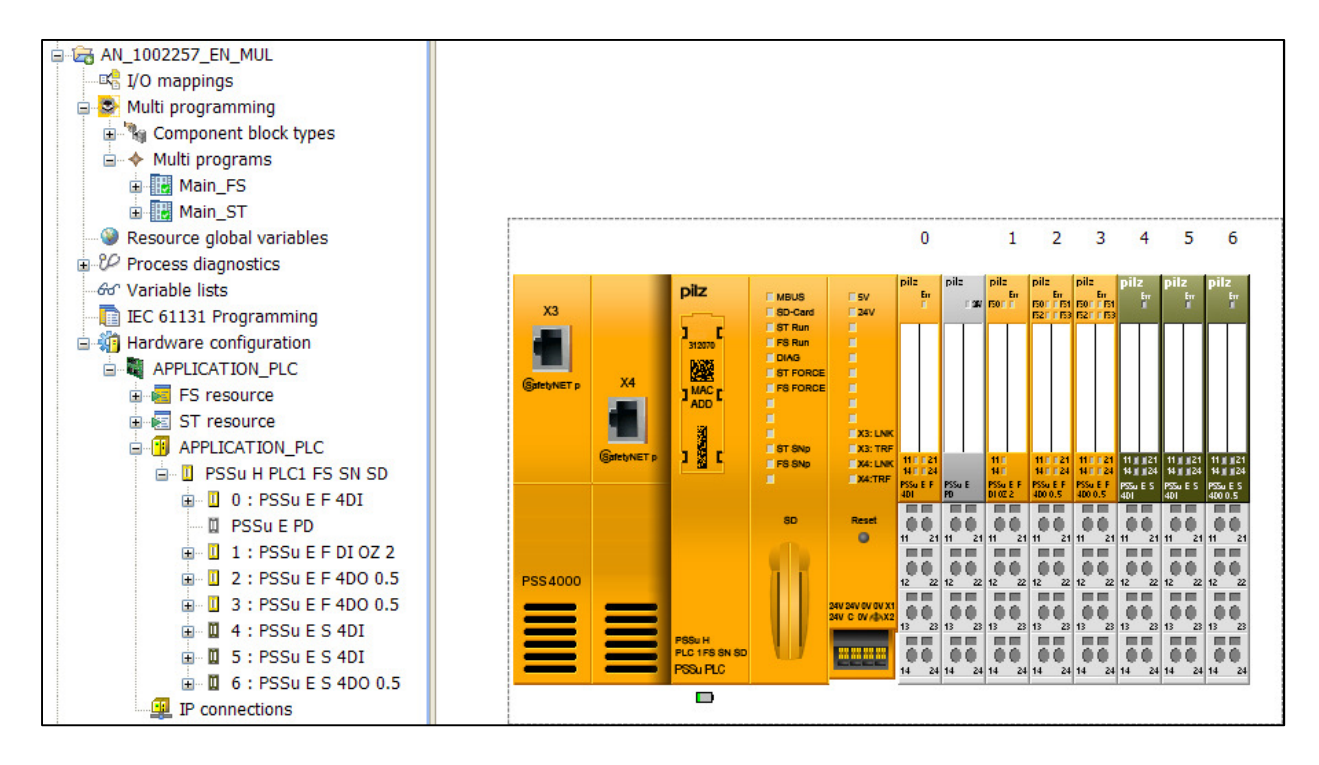

<span id="page-6-4"></span>*Fig. 1: Hardware configuration* 

# <span id="page-7-0"></span>**3. Application Task**

#### **3.1. Description**

<span id="page-7-1"></span>The example shows the implementation of a safety gate application with a PSS 4000 PLC. The safe control and evaluation of the signals is taken over by two Pilz Function blocks (FS-FB) from the library.

- ▶ FS\_SafetyGate CRC ADDB
- ▶ FS\_OutputFBL CRC B3A7

The workflow is divided into the following two main functions:

- ▶ Safety Gate and
- ▶ Feedback Loop Monitoring

#### <span id="page-7-2"></span>**3.1.1. Safety gate monitoring function**

The control system monitors the safety gate switch (S1) via the user program.

An instance of the Pilz function block *"FS\_SafetyGate"* is assigned to them. This FS-FB detects whether the assigned safety gate switch has been operated, as well as detecting incorrect input signals and whether the contact synchronization time has been exceeded, etc.

If the safety gate switch are operated or an error occurs, the enable output *"Enable"* on the FS-FB will immediately be reset.

The enable output *"Enable"* is also reset when the PSS is stopped and when the PSS is switched on. The signal from the enable output *"Enable"* must be evaluated by the user program and trigger an appropriate reaction.

Based on the diagnostic outputs (*"DiagSwitchError"*, *"DiagInputNotValid"*) it can be determined why "Enable" was reset.

The outputs *"DiagOperated"*, *"DiagReadyForReset"* and *"DiagReadyForTest"* are used as status messages.

A "valid bit" is formed by the system for the respective hardware input to determine whether a process value received from a sensor is valid.

The valid bit is queried in the Function block and indicates whether an error has occurred in the signal transmission between hardware input and processor (such as test clock error, module overheats, etc.).

If the valid bit is FALSE, the process value is invalid and the Pilz function block provides an appropriate diagnostic message. The error signal reset enable.

*(For more information, see "Validity process data" in PAS4000 online help)* 

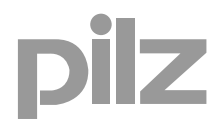

The way in which the error is reset will depend on the operating mode set on the FS-FB. In this application example, parameters for FS-FB have been set in such a way that *"Reset"*

(S3) is required in order to reset output parameter *"Enable"* when:

- the PSS is cold started (PSS switched from off to on),
- warm started (PSS transferring from STOP to RUN) or
- when the safety gate switches are released.

Although the safety gate functions are configured to reset themselves, a PSS cold start or the closing of the safety gate may not directly enable a machine to start up without further conditions being met.

#### **Input circuit safety assessment**

- A short between the input circuits within a multicore cable will be detected as an error by the PSENslock.
- A short between 24 VDC and an input circuit will be detected as an error by the PSENslock.
- $\blacktriangleright$  If the shutdown occurs via the inputs of the PSENslock, reactivation of the outputs is only possible after both safety inputs have been locked simultaneously (partial operation lock).
- If an operator completely (or even maybe partly) is able to access the dangerous area, a risk analysis should clarify whether an additional, separate "manual reset function" is required.

#### **Caution:**

 The magnetic guard locking of the PSENslock is only for process protection, but not as a safety guard locking (personal protection).

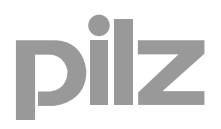

#### <span id="page-9-0"></span>**3.1.2. Feedback loop monitoring function**

The control system monitors the feedback circuits (NC contacts) of the motor contactors KM1 and KM2 via the user program.

An instance of the Pilz function block *"FS\_OutputFBL"* is assigned to them.

The FS FB drives the contactors as well as monitoring the feedback loop.

A 1-signal at input parameter *"Input"* of the FS-FB sets the outputs that drive the contactors, *"Output1"* and *"Output2"*, to "1"; a 0-signal sets it to "0".

If an error occurs, the outputs *"Output1"* and *"Output2"* that drive the contactors on FS-FB will immediately be reset. Both outputs are also reset when the PSS is stopped and when the PSS is switched on.

Based on the diagnostic outputs (*"DiagFeedbackLoopError"*, *"DiagFeedbackLoopNotValid"*) it can be determined why the outputs were reset.

A "valid bit" is formed by the system for the respective hardware input to determine whether a process value received from a sensor is valid.

The valid bit is queried in the Function block and indicates whether an error has occurred in the signal transmission between hardware input and processor (such as test clock error, module overheats, etc.).

If the valid bit is FALSE, the process value is invalid and the Pilz function block provides an appropriate diagnostic message. The error signal reset enable.

*(For more information, see "Validity process data" in PAS4000 online help)* 

If an error occurs, a new activity has to take place at the input *"Input"* of the FS-FB once the error has been rectified, so that the outputs *"Output1"* and *"Output2"* will be set again.

#### **Feedback loop monitoring safety assessment**

- A short between 24 VDC and a safety output or a feedback loop input will be detected as an error by the programmable safety system. The load can be switched off via the second shutdown route.
- The feedback loop contacts must be installed in a single mounting area (control cabinet).
- To achieve a higher level of safety, 2 actuators must be used.

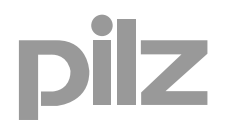

#### <span id="page-10-0"></span>**3.2. Functional safety**

#### **3.2.1. Safety-related characteristics in accordance with EN ISO 13849-1**

<span id="page-10-1"></span>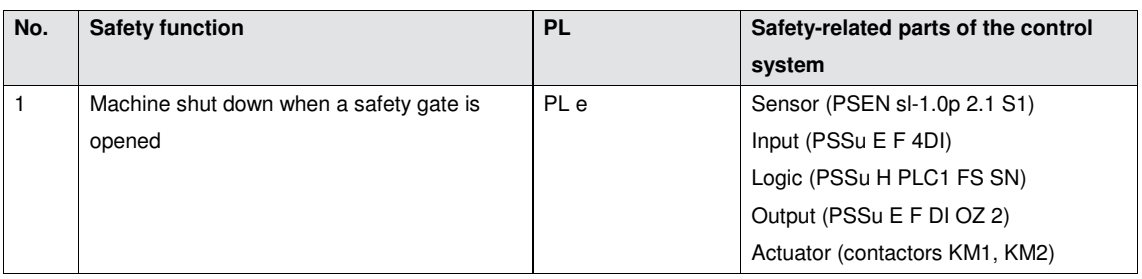

#### **Prerequisites**

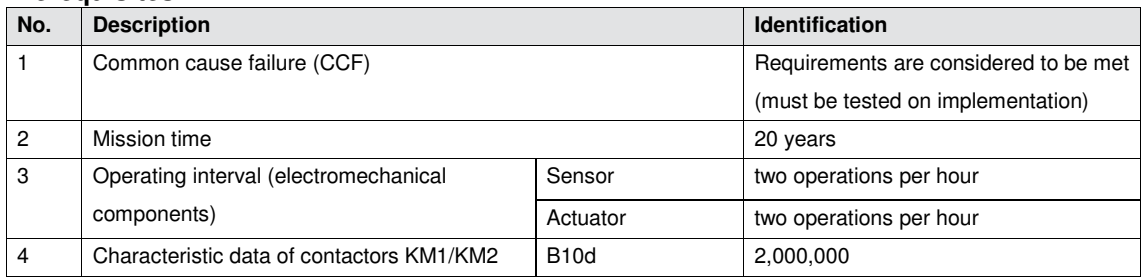

Please note the further requirements of EN ISO 13849-1, e.g. requirements for avoiding systematic faults.

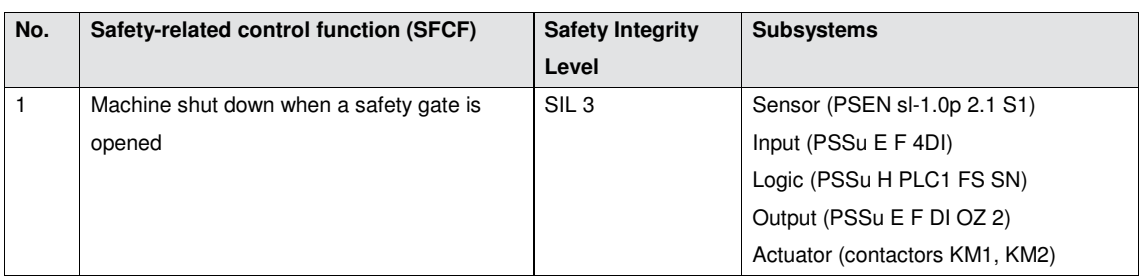

#### <span id="page-11-0"></span>**3.2.2. Safety-related characteristics in accordance with EN 62061**

#### **Prerequisites**

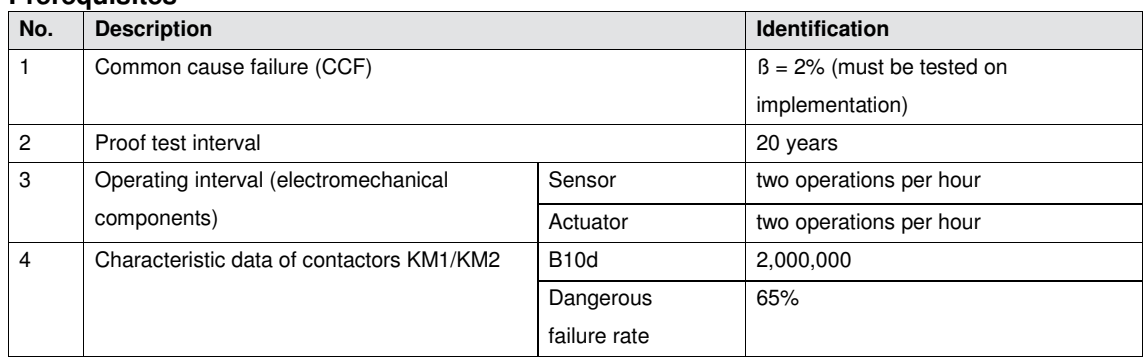

Please note the further requirements of EN 62061, e.g. requirements for systematic safety integrity.

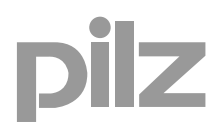

#### <span id="page-12-0"></span>**3.1. PAS-Project**

To operate a plant with one or more programmable control systems PSS 4000, a project must be created in PAS4000.

A project consists of the hardware configuration and the user program.

#### <span id="page-12-1"></span>**3.1.1. Multi Programming**

Multi programming is performed in accordance with the component model in the graphics Multi Editor. Three types of blocks are available for structuring the user program.

Multi program

A Multi program is used exclusively to structure the user program. Multi blocks can be called up in a Multi program. Multi blocks are component blocks and basic blocks.

▶ Component block (CB)

Component blocks are used to combine multi blocks. Several separate sub-solutions for automation functions can be combined in this way. Component blocks can be used to reproduce plant and machine structures. Component blocks are self-contained units, which can be easily reused.

▶ Basic block (BB) Basic blocks are used to implement any complex automation solutions.

*(For more information about programming with PAS4000, look at PAS4000 online help)*

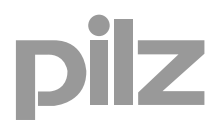

#### **3.1.1.1. PASmulti-Editor**

The program for the cyclic process is created in a "Multi Program". The assignment of inputs and outputs is implemented within a component block. For the creation of a component block, there are different ways, one of which is shown below exemplary.

#### **Create empty CB in an other block**

Drag the element "Empty component block" from the Palette in a existing component block or a multi program.

<span id="page-13-0"></span>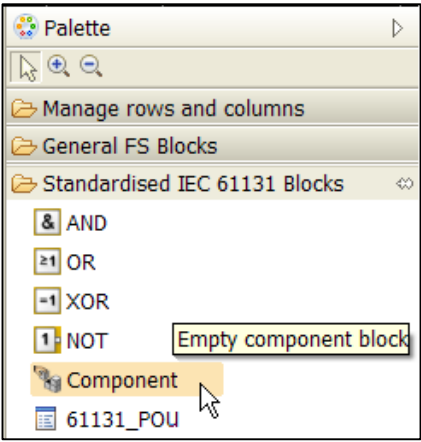

<span id="page-13-2"></span>*Fig. 2: Create empty component block* 

The window for entering the required data is opened. Enter at least a type name and an instance name.

<span id="page-13-1"></span>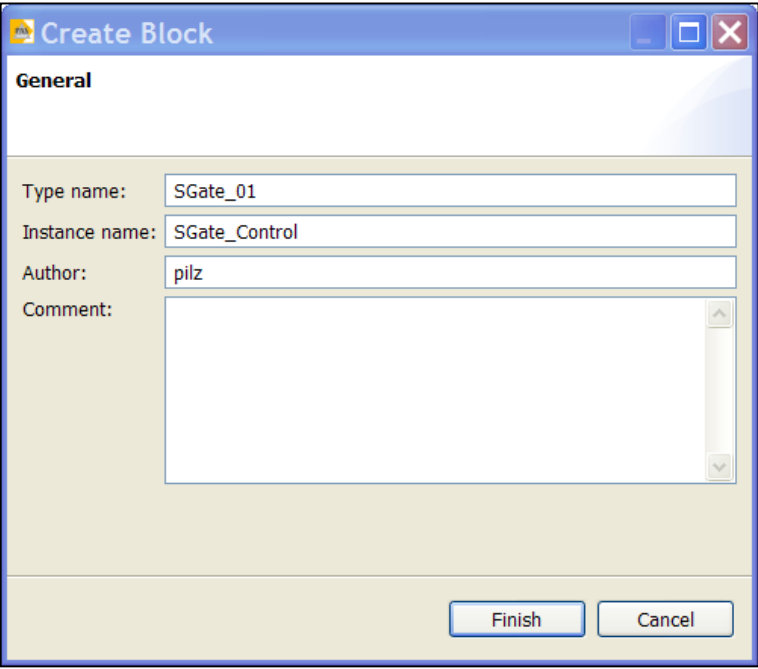

<span id="page-13-3"></span>*Fig. 3: Create block* 

<span id="page-14-0"></span>

| Main_FS |                  |                   |             |                    |         |  |
|---------|------------------|-------------------|-------------|--------------------|---------|--|
| .       | <u>.</u> .<br>.  |                   |             | ------<br>$\ldots$ |         |  |
| ------  | <br>$\alpha$ = = | SGate<br>SGate_01 | $\sim$<br>. | <b>HHHH</b>        |         |  |
| ------  | $=$<br>----      |                   |             | -------            | ------- |  |

<span id="page-14-2"></span>*Fig. 4: Program Component block* 

With a double click on the created component one enters into the component block.

Within the component block, the PI points are linked with the inputs and outputs. The instances of the Pilz function blocks (basic blocks) for safety gate and feedback loop are added with drag and drop from the palette (library).

<span id="page-14-1"></span>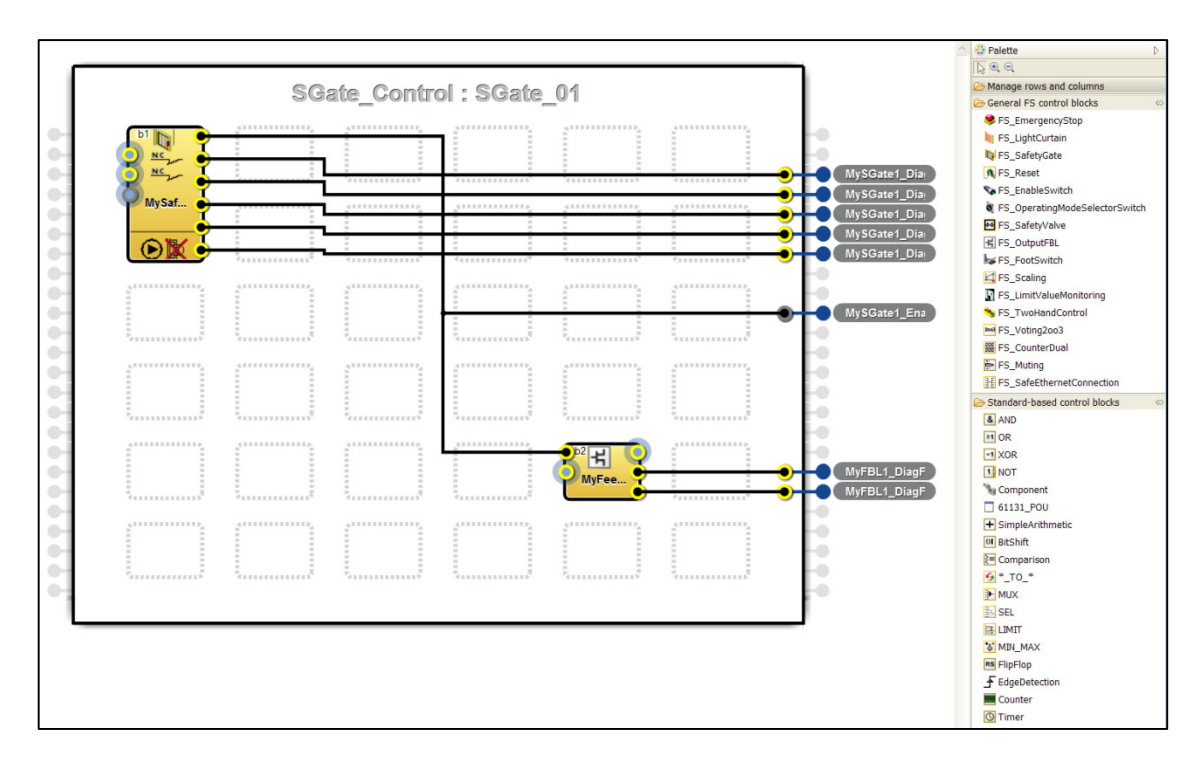

<span id="page-14-3"></span>*Fig. 5: Element selection* 

ilz

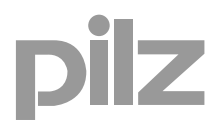

With a right click on an interface point in the point rail, the point type can be selected. The connection from the component block to the program can realised by PI points (PIP).

<span id="page-15-0"></span>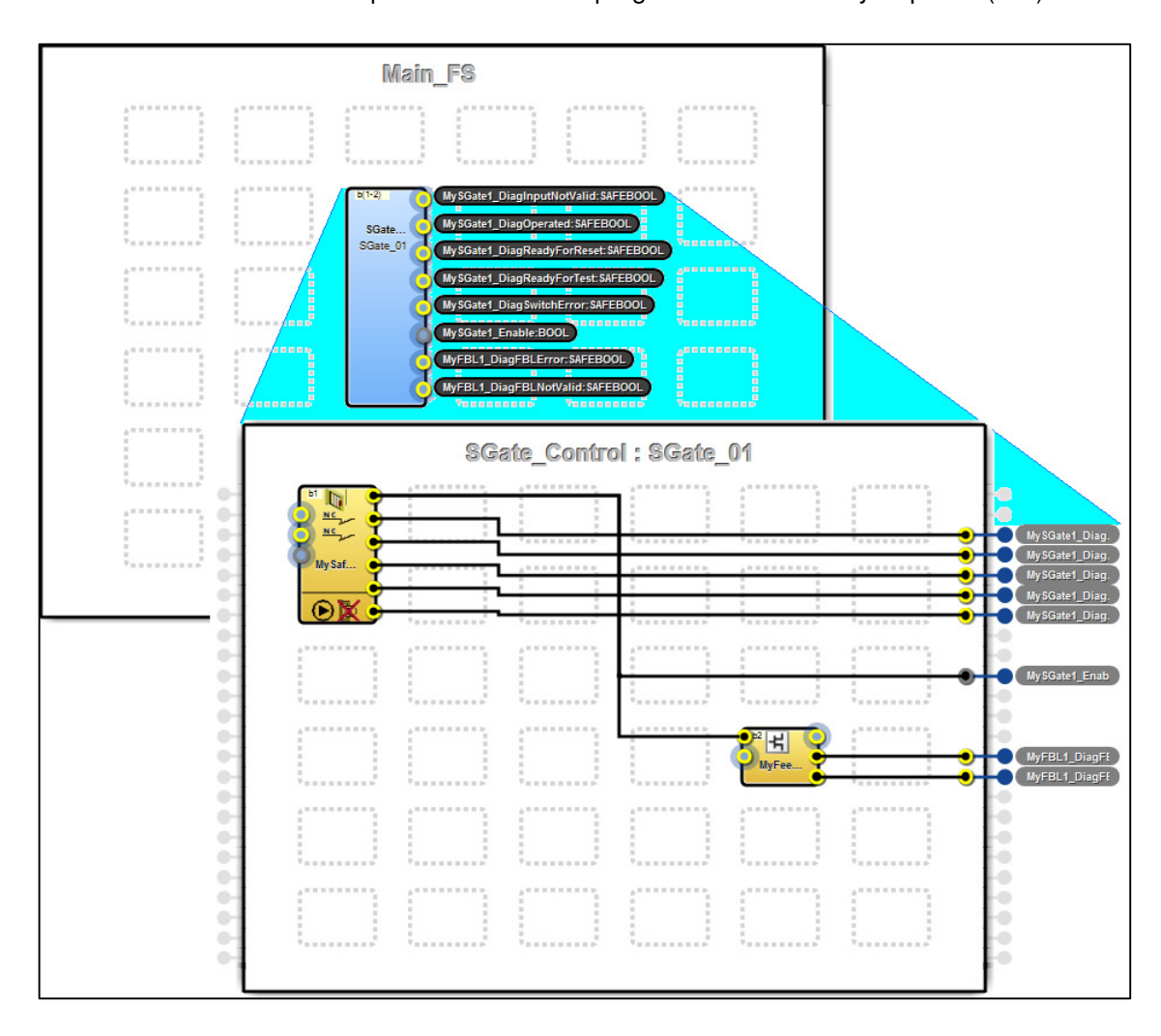

<span id="page-15-1"></span>*Fig. 6: Layer perspective* 

# ilz

#### **Failsafe program**

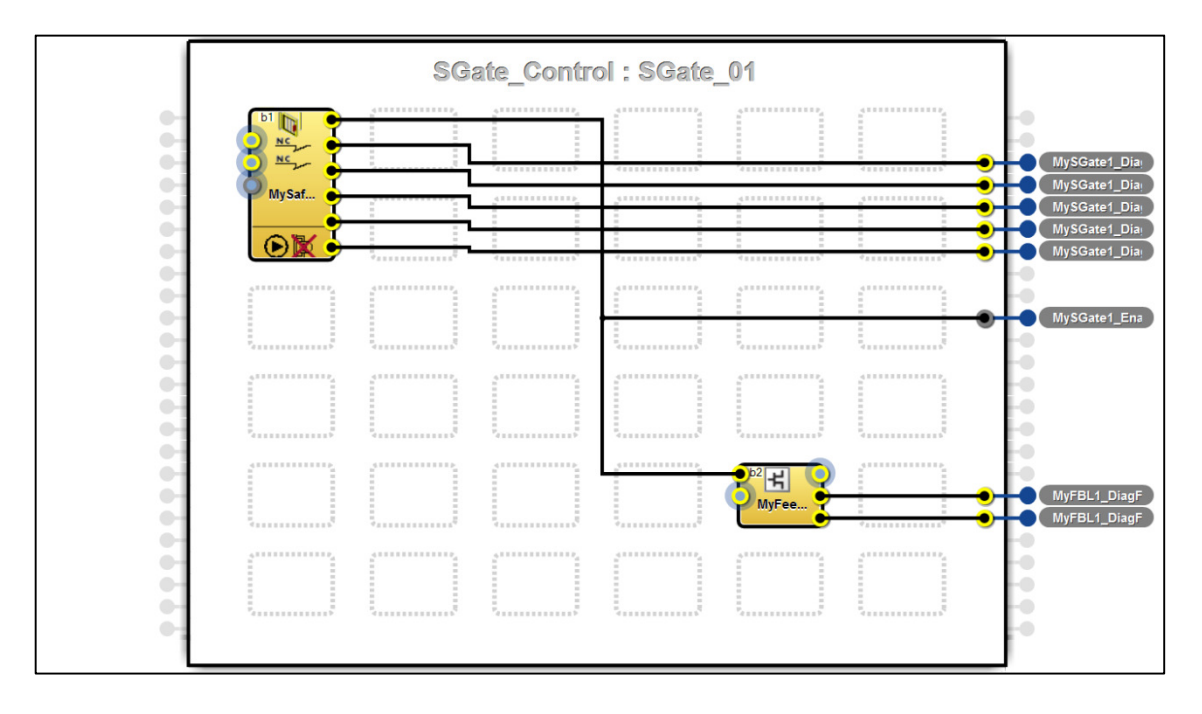

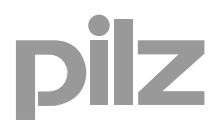

#### **Standard program**

The signals from the start- and stop switch and those the control switch for the magnetic guard locking are imported from standard modules PSSu E S 4DI (1A4, 1A5). These signals belong to the standard control functions of the machine.

The program code for the evaluation and processing of these signals is not processed within the FS resource (safety-related part) of the control, but in a ST resource in a separate task as independent application (additional Multi Program).

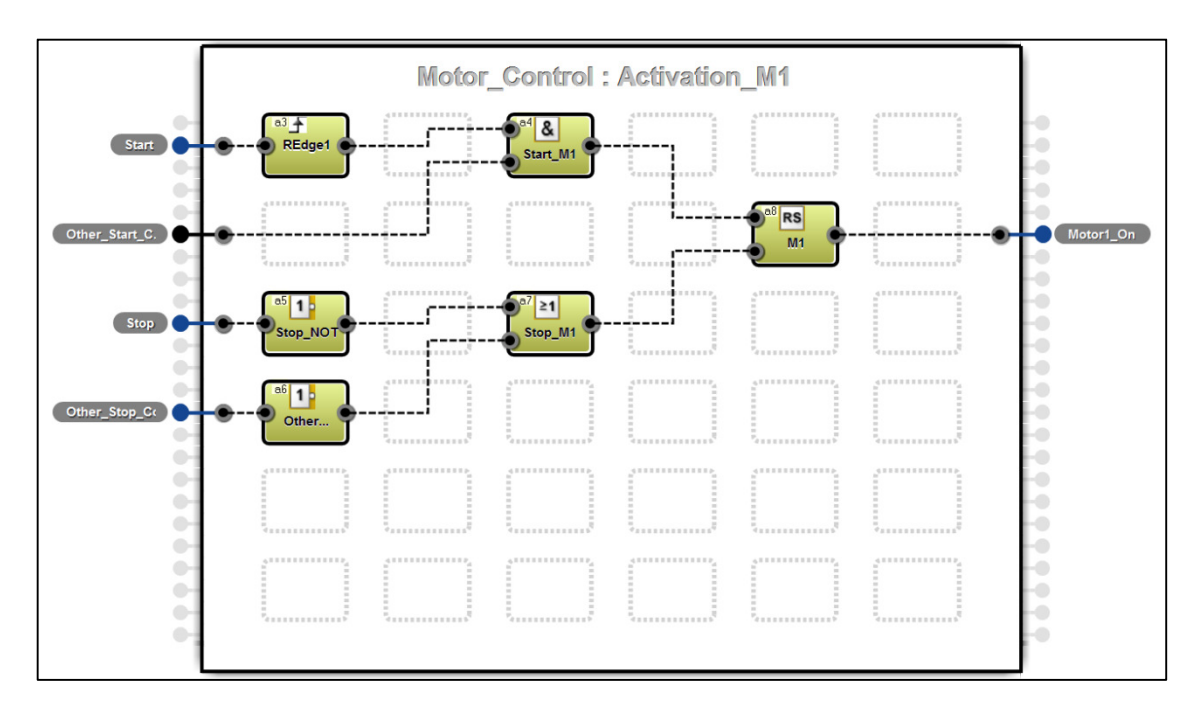

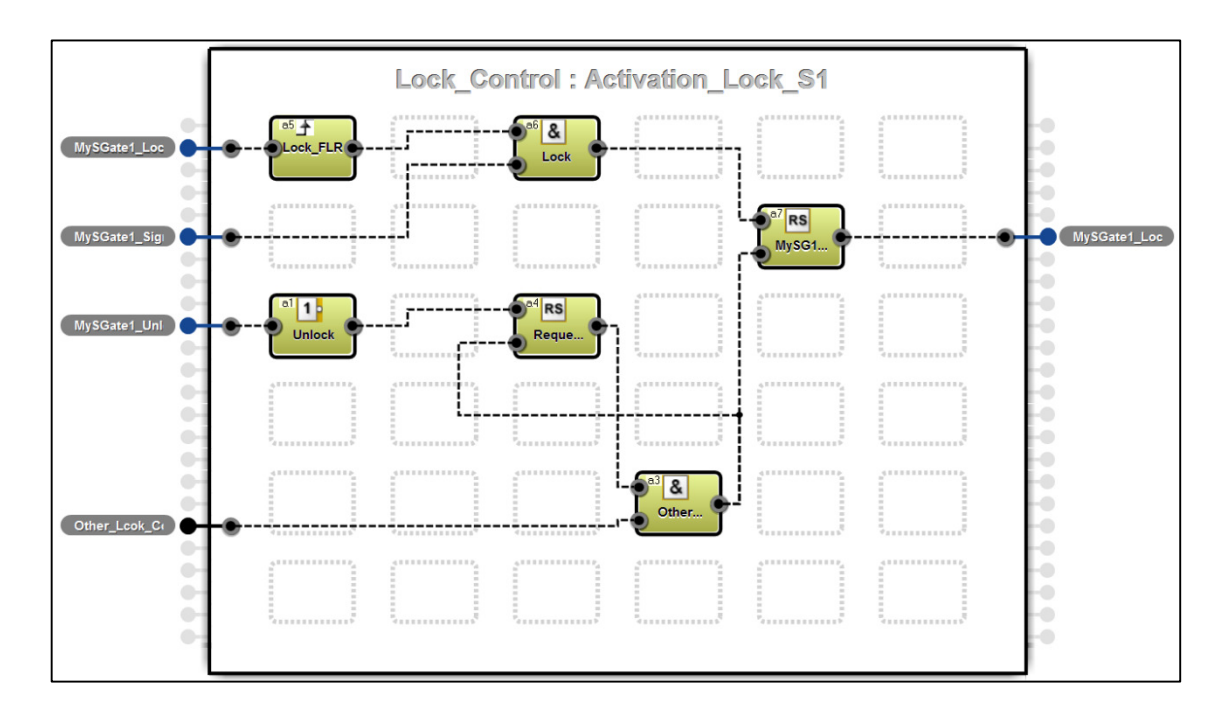

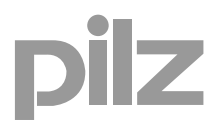

#### <span id="page-18-0"></span>**3.1.2. I/O Mapping**

In PAS4000, variables can be created and the user program can be programmed without the need of the mapping to the hardware being present at the beginning of the project.

After identification of the used I/O from the variable declaration, the required hardware can be determined.

The I/O mapping editor forms the connecting between the user program and the hardware and coordinates the available I/O and existing PI-variables.

#### **3.1.2.1. I/O Mapping Editor**

The PI variables declared in the user-program can be assigned in the I/O mapping editor to the hardware configuration.

<span id="page-18-1"></span>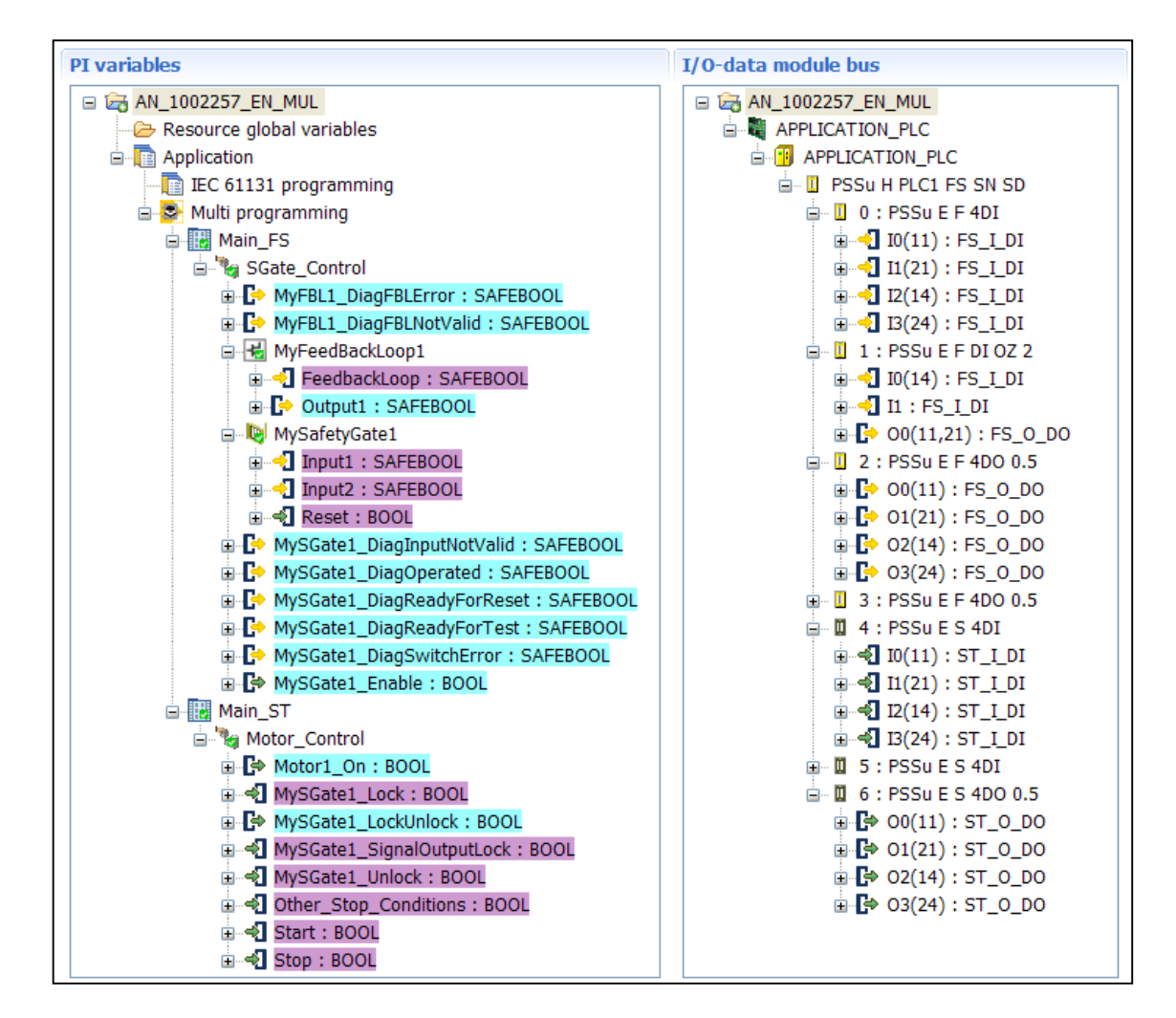

<span id="page-18-2"></span>*Fig. 7: Mapping Editor – Multi program* 

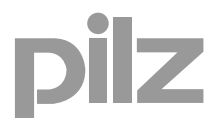

#### <span id="page-19-0"></span>**3.1.3. Process PAS Project**

▶ Step 1: In the Multi editor, PI variables and the logical sequence will be generated as a multi program.

| MyFee | <u></u><br>---------- | MyFBL1_DiagFE<br>MyFBL1_DiagFE |
|-------|-----------------------|--------------------------------|
|-------|-----------------------|--------------------------------|

<span id="page-19-1"></span>*Fig. 8: PI variables* 

 Step 2: The design of the hardware (control, I/O, sensor, actor) will created as a circuit diagram. (parallel possible to Step 1)

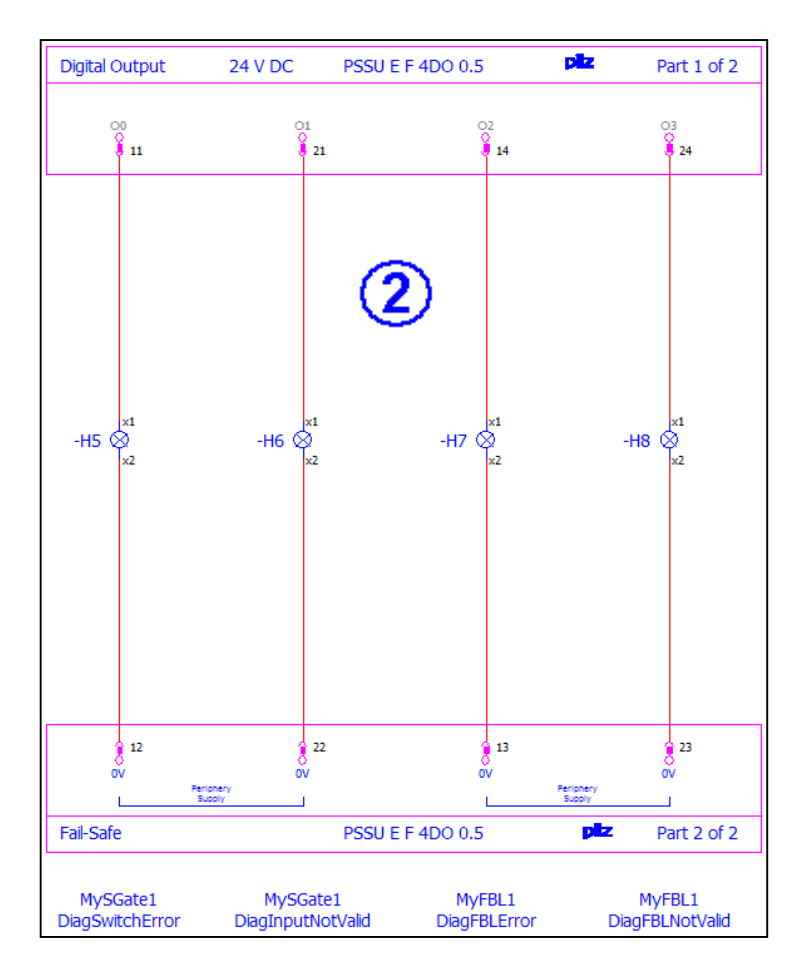

<span id="page-19-2"></span>*Fig. 9: Circuit diagram (extract)* 

- 
- ▶ Step 3: Based on the PI variables (I/O), the required power of control (PLC, Multi) is selected. The implementation of the I/O modules in the PAS system occurs in the PSSu module editor.

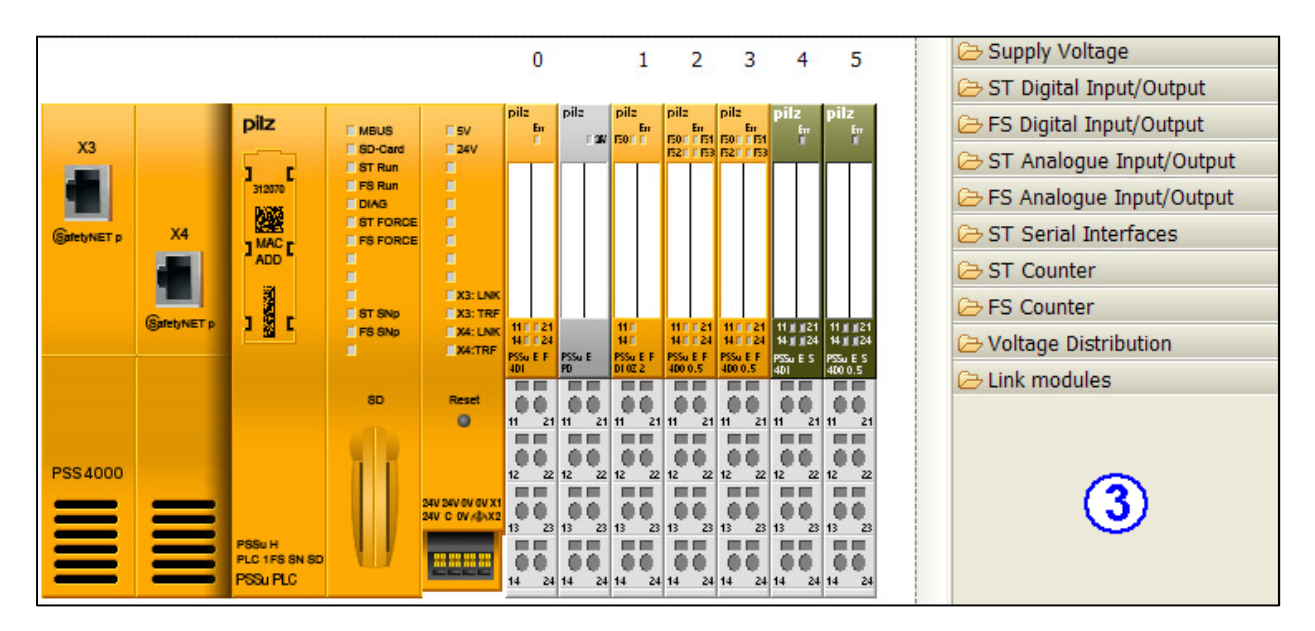

<span id="page-20-0"></span>*Fig. 10: PSSu Module Editor* 

▶ Step 4: Assignment of the PI variables in the I/O Mapping Editor.

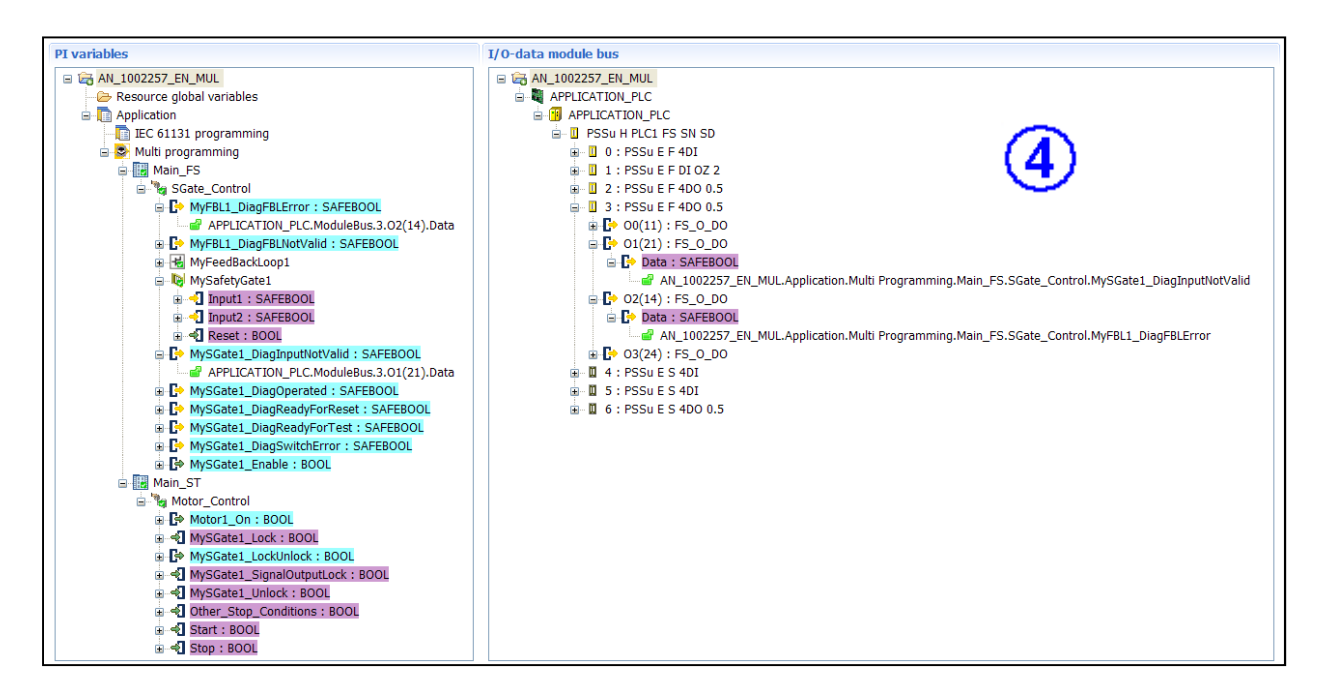

<span id="page-20-1"></span>*Fig. 11: I/O Mapping Editor* 

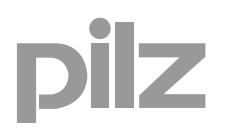

#### <span id="page-21-0"></span>▶ Overview process PAS Project (Steps 1-4)

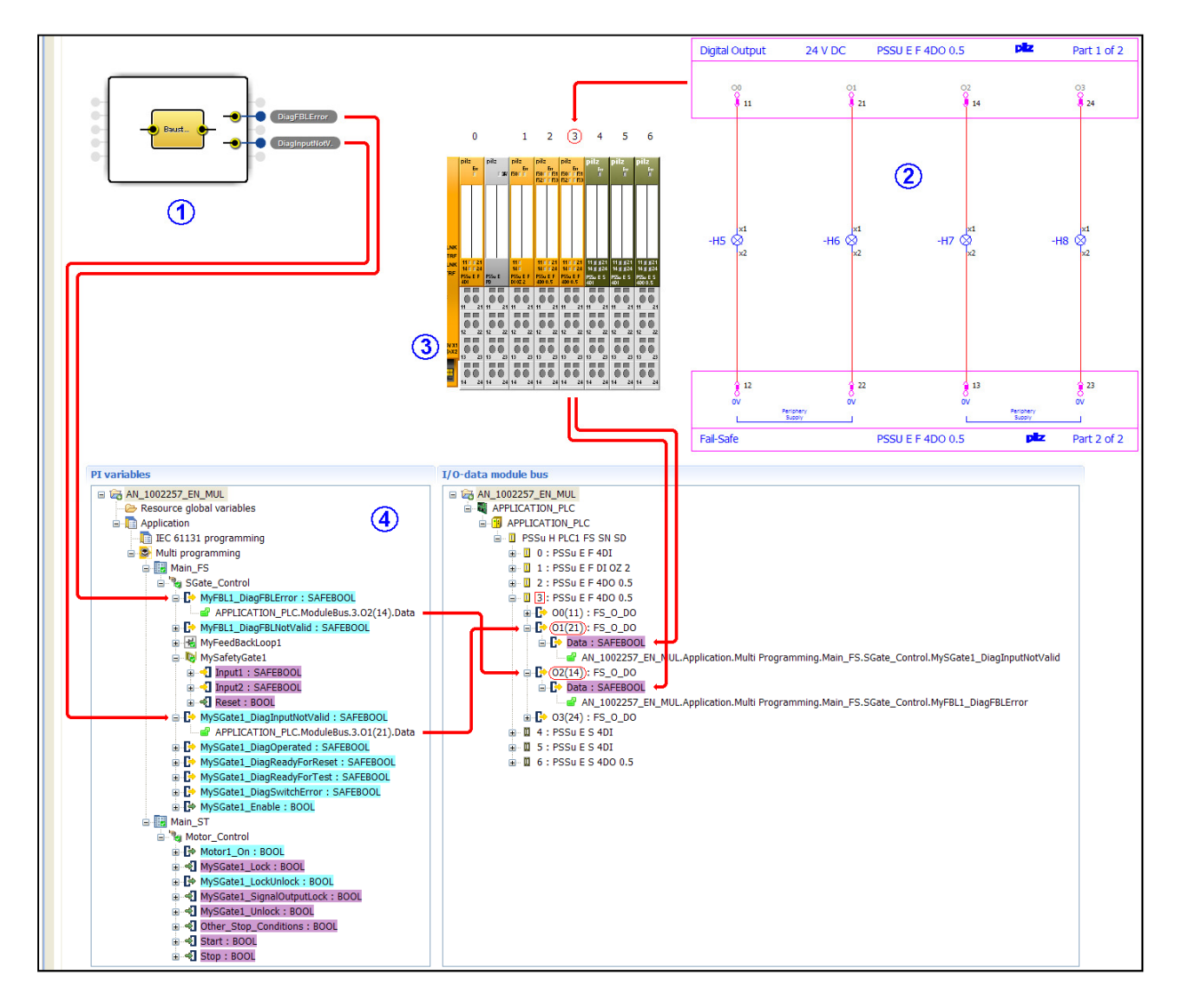

<span id="page-21-1"></span>*Fig. 12: Process PAS Project* 

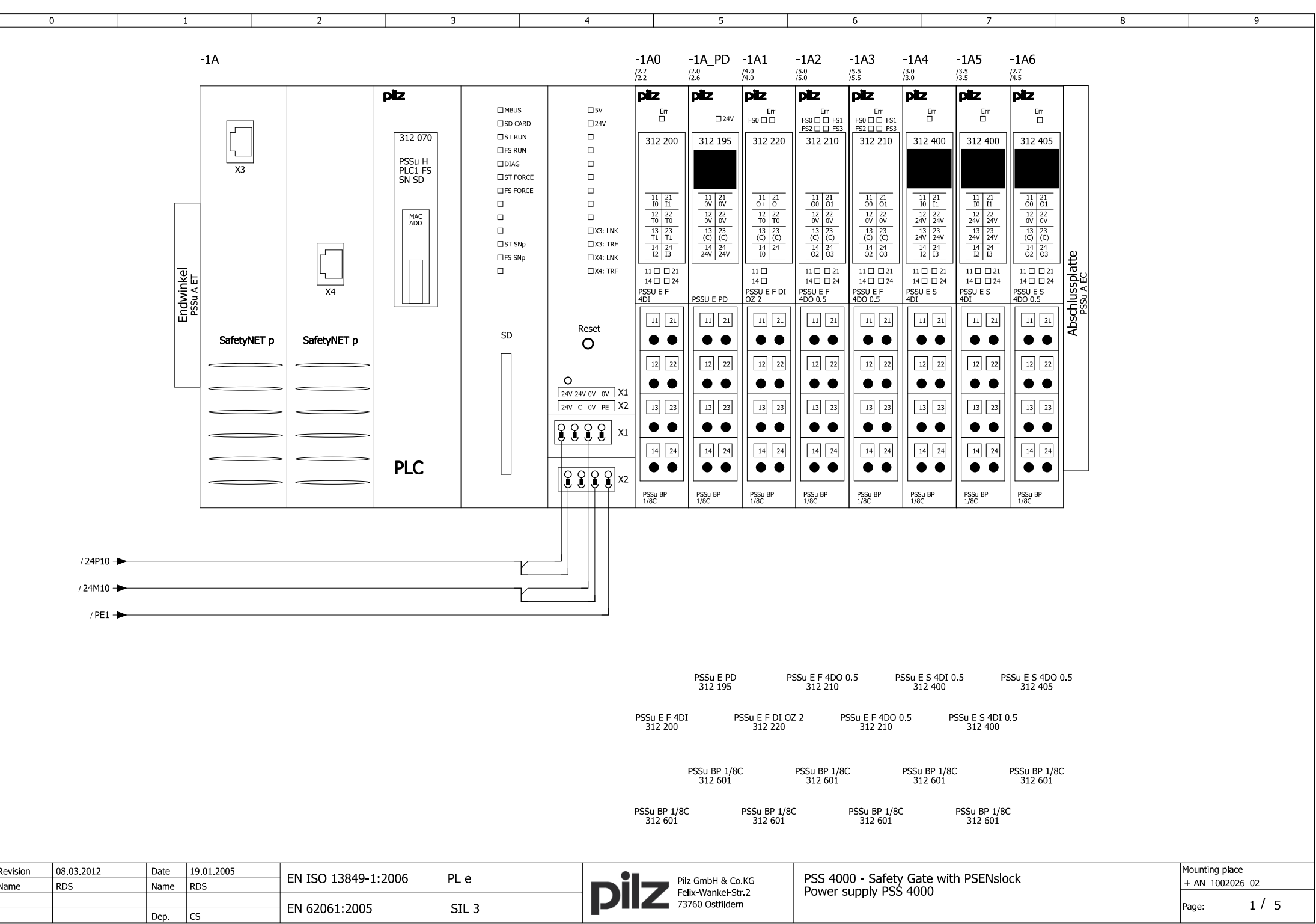

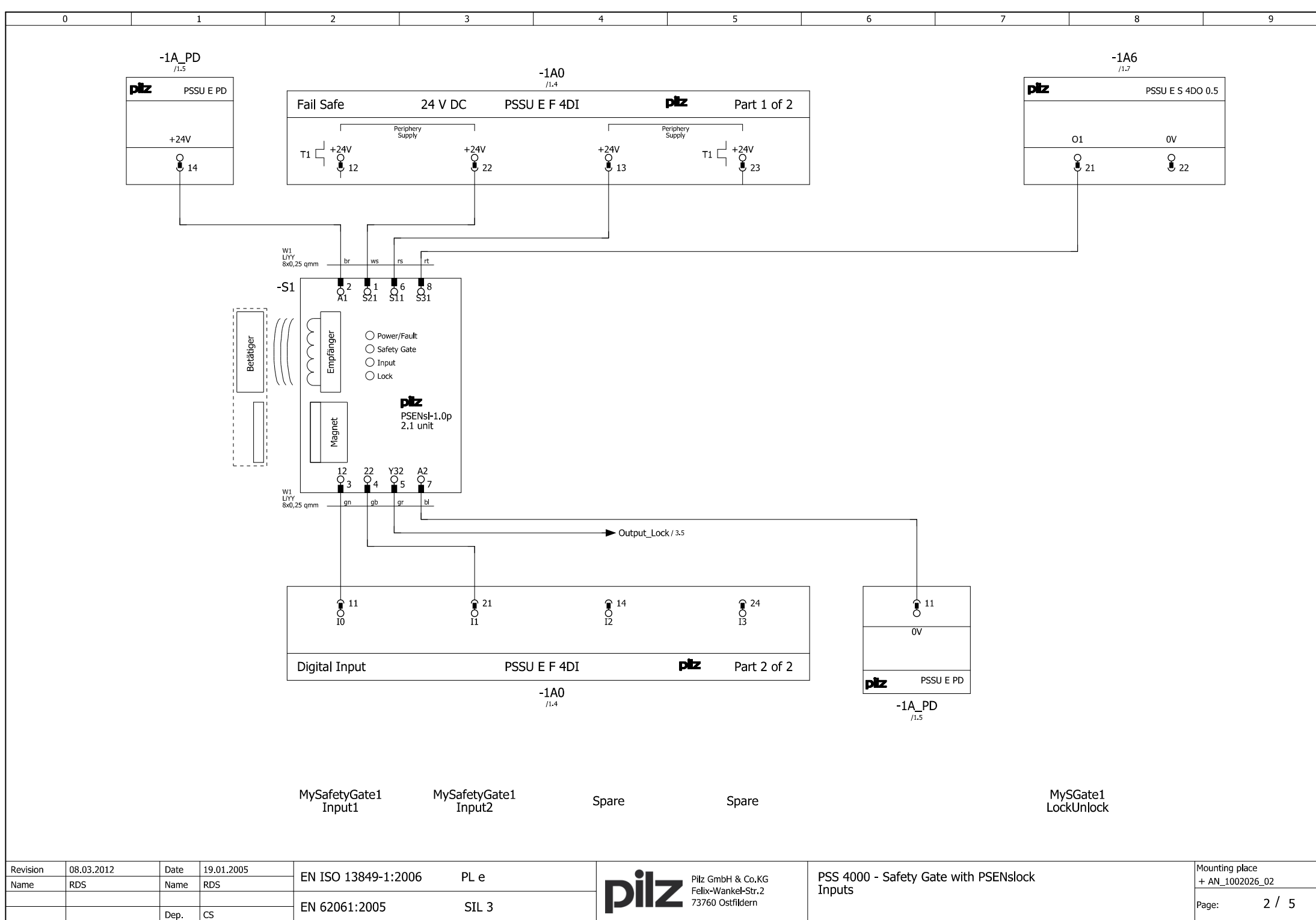

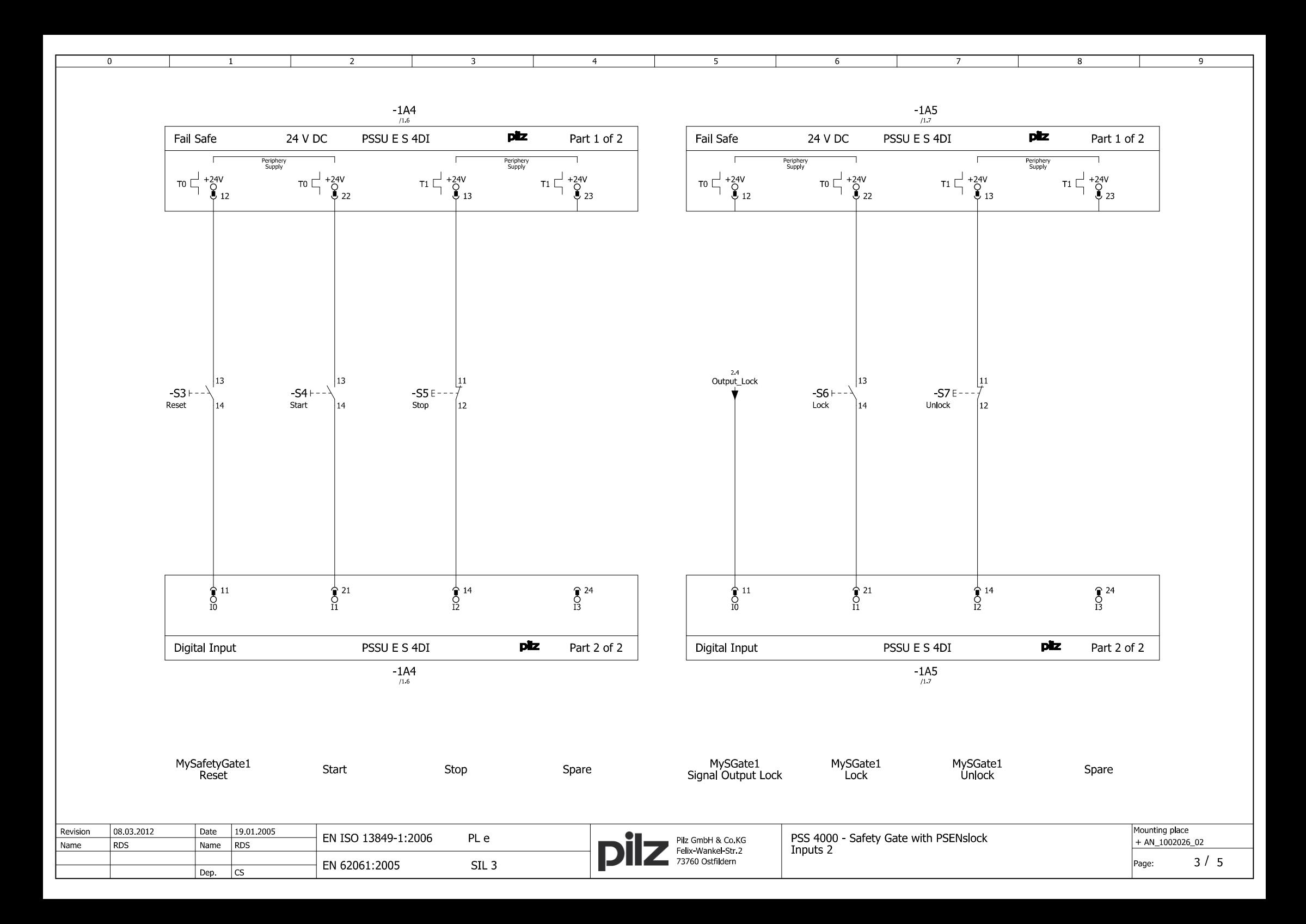

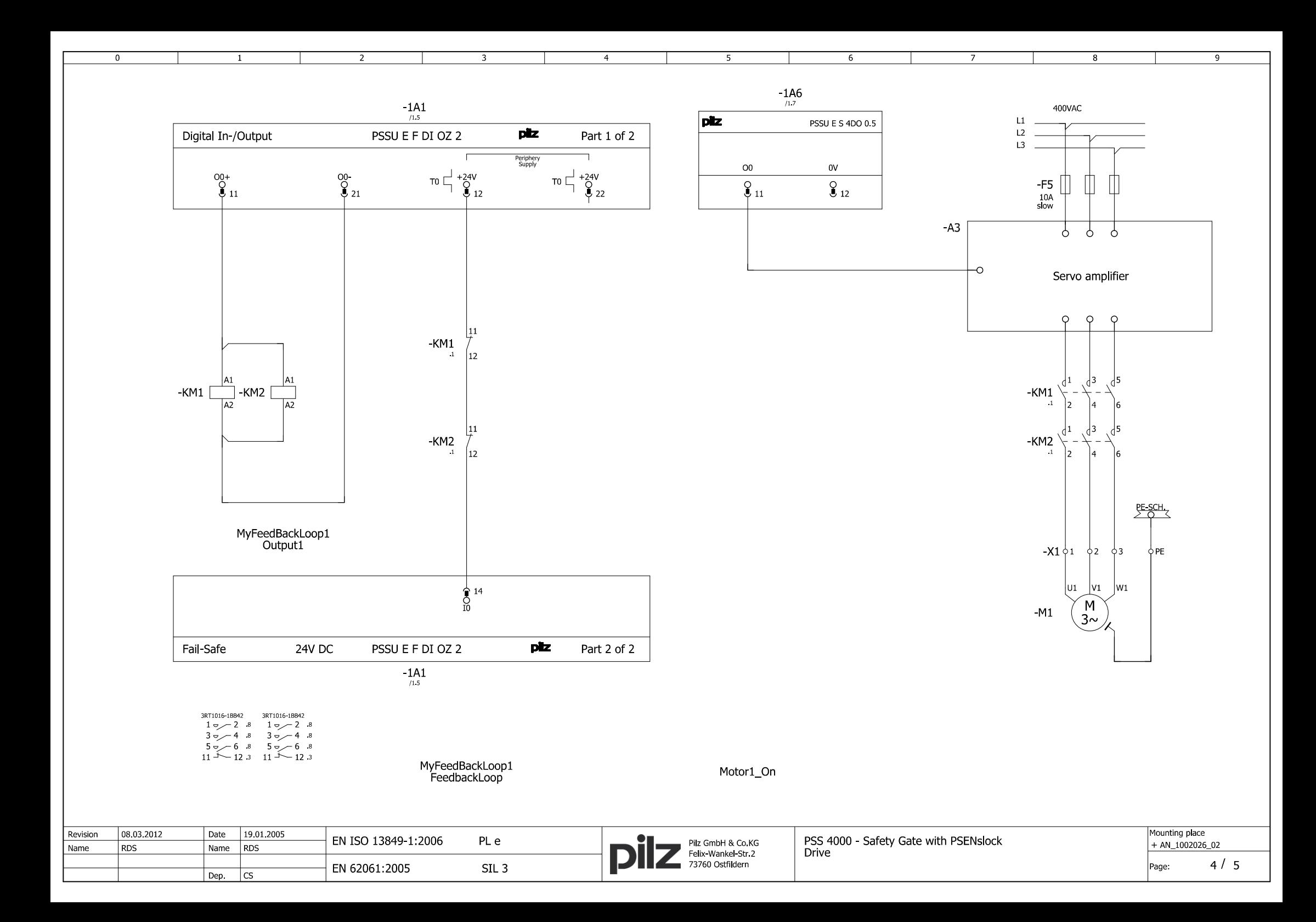

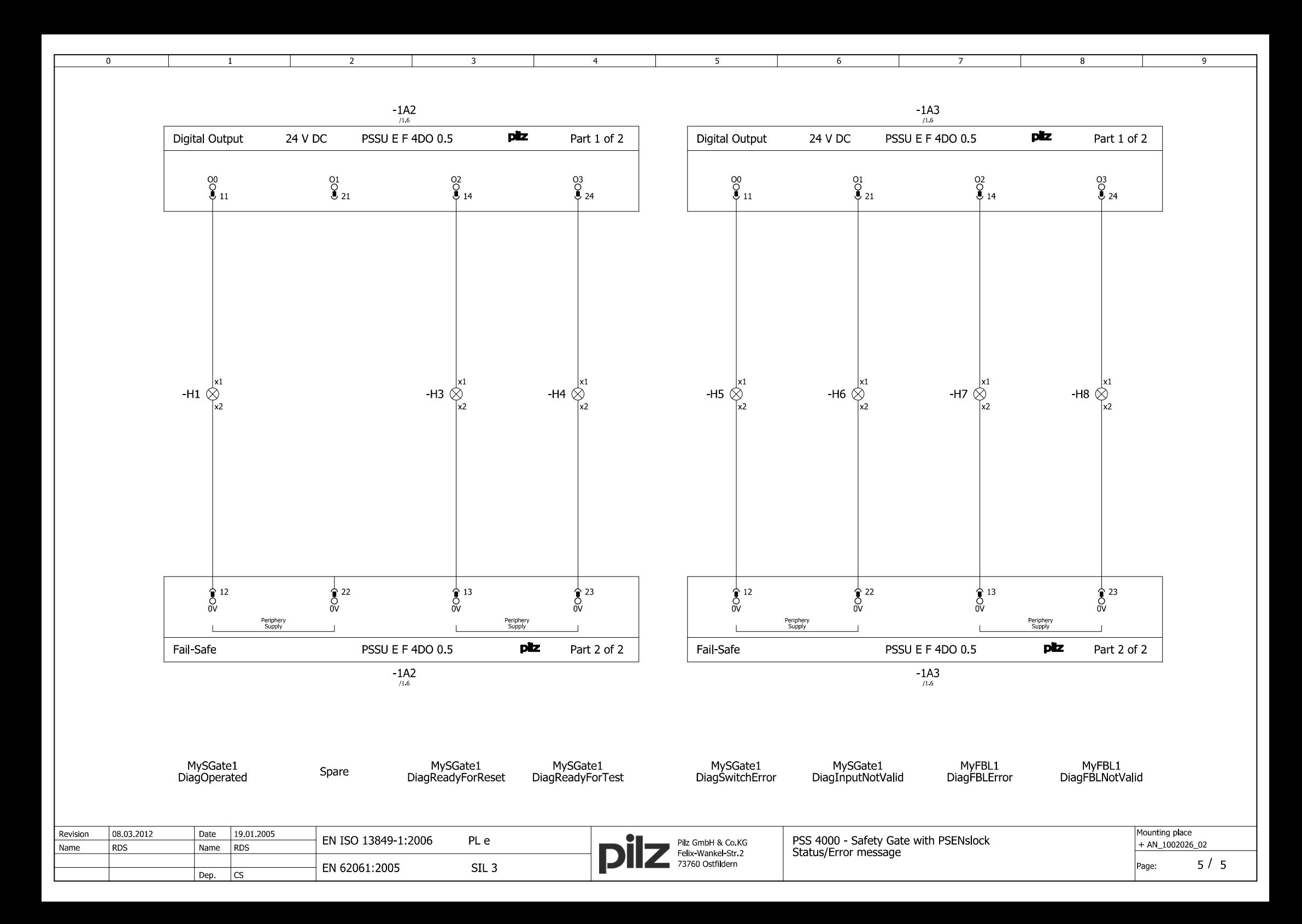

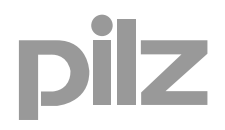

# <span id="page-27-0"></span>**4. Table of figures**

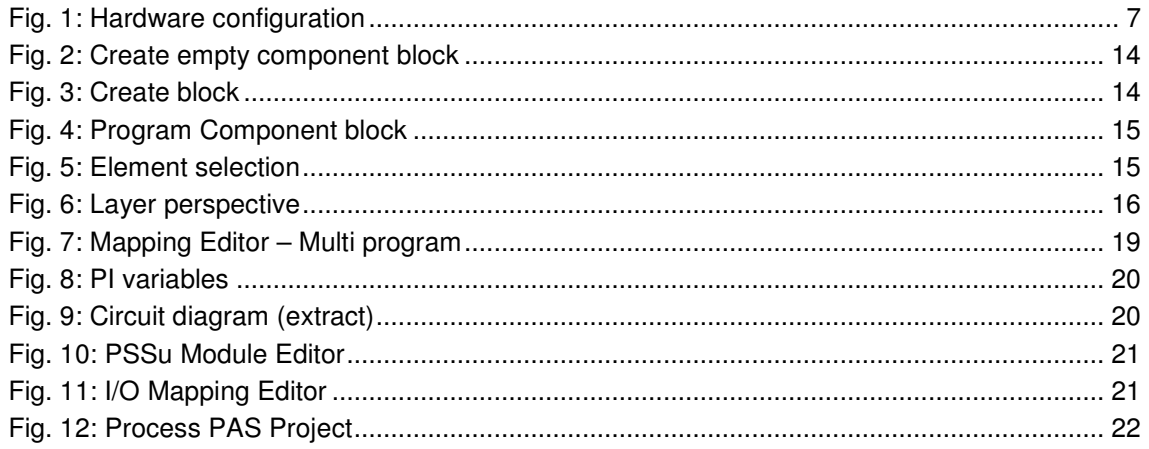

# **Recommended printer settings**

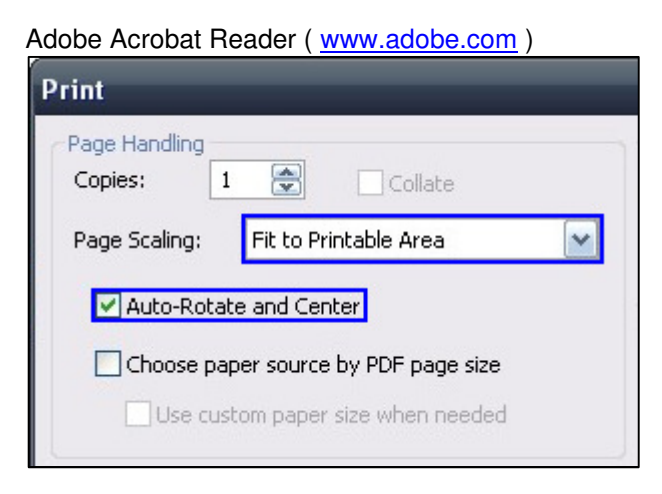

#### PDF-XChange Viewer ( [www.tracker-software.com](http://www.tracker-software.com/) )

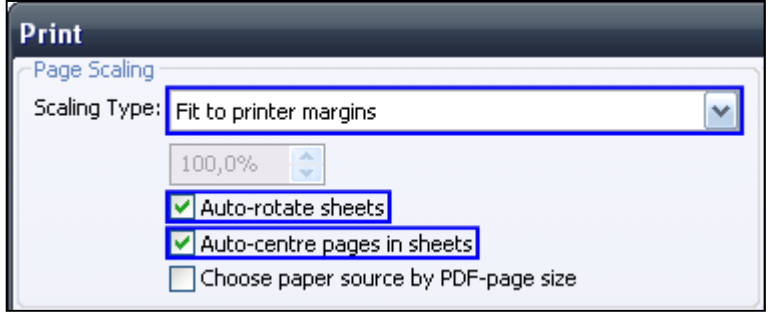

Þ

\*\*\*<br>In many countries we are<br>represented by our subsidiaries<br>and sales partners.

Please refer to our homepage<br>for further details or contact our<br>headquarters.

# Technical support<br>+49 711 3409-444<br>support@pilz.com

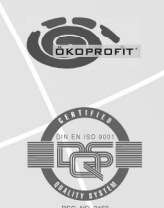

Pilz GmbH & Co. KG Pilz GmbH & Co. KG<br>Felix-Wankel-Straße 2<br>7360 Ostfildern, Germany<br>Telephone: +49 711 3409-0<br>Telefax: +49 711 3409-133<br>E-Mail: pilz.gmbh@pilz.de<br>Internet: www.pilz.com

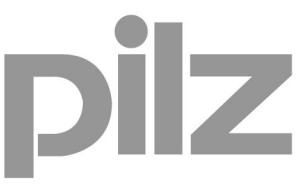